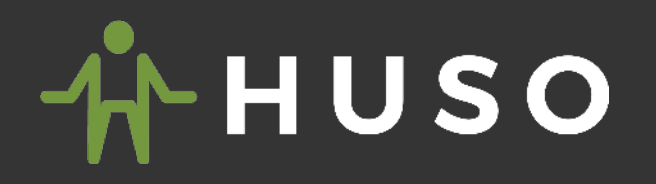

COMPATIBLE WITH

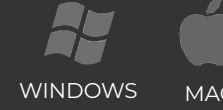

**HOW TO ADD** PROGRAMS TO YOU **HUSO**\* HOME UNIT

**FIG.1**

**\*** (AND URIELTONES UNIT) WINDOWS MAC **UPDATED**: JULY 2018

## **DOWNLOADING NEW PROGRAMS**

Follow these steps to get your newly purchased programs ONTO YOUR COMPUTER

- (1) **Create** a **NEW FOLDER** on your desktop and name it **HUSO,** you can move the files later to a preferred location or delete the folder once they have been uploaded to your HUSO.
- (2) **Open** the email that you have received from **HUSO** that has the link to the files.
- (3) **Click** on the **link** (within the email) and you will be taken to **HUSO's** corporate G Drive where your folder of programs is located. Depending on what you purchased - you will either have a link taking you to a folder named:

## **UPGRADE KIT | PRE-ORDER (4) | GROUND | EXPAND | RELIEF | RELAX**

- (4) The **FILES** will **AUTOMATICALLY START DOWNLOADING** to your computer
- (5) Transfer the **ZIPPED file** from your **downloads folder** to the **HUSO folder** on your Desktop
- (6) **Unzip** the **files** and proceed to the next steps below

## **TRANSFERRING NEW PROGRAMS**

To put your HUSO (& URIEL TONES) units into the UPLOAD/TRANSFER mode:

- (1) Hold down the **Program Select** button and turn on the unit while still holding down the **Program Select** button until the screen displays "Release button" Release the Program Select button and the display will change to "**USB mode**" then "**Load files**".
- (2) Connect via **USB** cable (**A** Male to **B** Male) **FIG.1** to the computer holding the files you wish to load. The computer will indicate a new removable disk (which is what your HUSO unit appears as).
- (3) Open your new HUSO folder with the programs to be transferred. When your computer recognized the removable disk (your unit), it should have opened it revealing the current programs on your unit. For each program, there is a mono wav file (pads) and a stereo wav file (headphones). **Do not alter any program names as this will make the programs unplayable.** If the removable disk did not open to show current programs, click on it to open it.
- (4) Drag and drop **both. wav files** (the mono and stereo files) for each of the new programs from your **HUSO** folder to the **HUSO** unit (shown as removable drive). Allow the files to fully transfer.
- (5) After all files are transferred, safely eject the HUSO unit from your computer based on your operating system's recommendations. Then **unplug** the **USB cord** from the computer & HUSO.
- (6) Turn off via the power switch on the back of the unit, wait 10 seconds and then turn back on the **HUSO** unit (without the select button being held down).